#### **DCP-J562DW**

# brother

# Guida di installazione rapida

#### **NOTA**

Leggere innanzitutto la Guida di sicurezza prodotto, quindi leggere la presente Guida di installazione rapida per conoscere la corretta procedura di installazione.

### **AVVERTENZA**

AVVERTENZA indica una situazione potenzialmente pericolosa che, se non evitata, può causare la morte o lesioni gravi.

### **AVVERTENZA**

La confezione dell'apparecchio contiene buste di plastica. Per evitare rischi di soffocamento, tenere queste buste di plastica fuori dalla portata di neonati e bambini. Le buste di plastica non sono destinate al gioco.

Collegare il cavo di alimentazione. L'apparecchio si accenderà .automaticamente

#### **NOTA**

- Conservare tutti i materiali di imballaggio e la scatola nel caso in cui si debba spedire l'apparecchio.
- **E** necessario acquistare il cavo di interfaccia corretto per l'interfaccia utilizzata (per una connessione USB).

#### **Cavo USB**

È consigliabile utilizzare un cavo USB 2.0 (tipo A/B) della lunghezza massima di 2 metri.

## Caricare carta normale formato A4

LEW919016-00 ITA 0 Versione

NOTA specifica l'ambiente operativo, le condizioni di installazione o speciali condizioni di utilizzo.

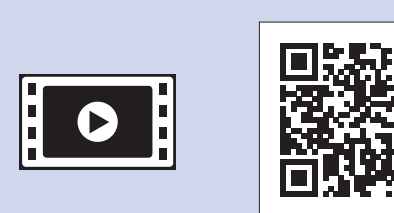

Per le istruzioni relative alla configurazione dell'apparecchio Brother, guardare i video con le FAQ (domande frequenti). solutions.brother.com/videos

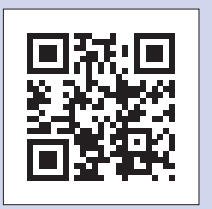

Visitare il sito web Brother dedicato all'assistenza http://support.brother.com

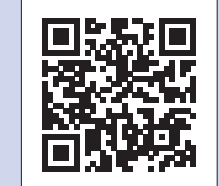

### Estrarre l'apparecchio dalla confezione e controllare i componenti

- **1.** Rimuovere il nastro e la pellicola di protezione che ricoprono l'apparecchio.
- **2.** Controllare che siano presenti tutti i componenti.
	- **.** *I* componenti inclusi nella confezione possono variare in base al Paese d'acquisto.

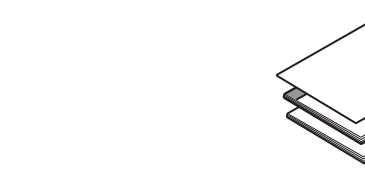

Cartucce d'inchiostro iniziali [x4] Guida di installazione rapida • Nero

**Guida per utenti base Guida di sicurezza prodotto** 

Chiudere il coperchio del vassoio uscita carta e, lentamente, premere completamente il vassoio nella .macchina

Giallo• Ciano• • Magenta

(Rendimento pari all'80% circa rispetto alle cartucce di ricambio  $(\text{standard}) \rightarrow \text{}\text{}\}$  *Guida per utenti* base: Specifiche relative ai (*consumo di materiali*

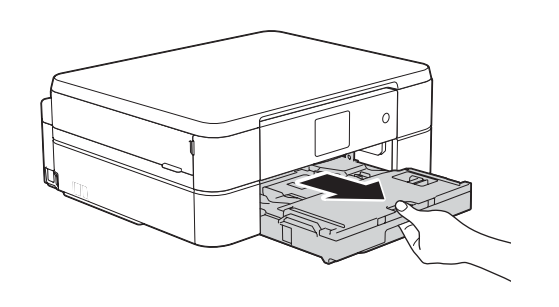

Estrarre completamente il

### **NOTA**

Estrarre il supporto carta  $\bigcirc$  e aprire l'aletta del supporto carta  $\bullet$  in modo che le pagine stampate non cadano.

#### **NOTA**

È possibile regolare l'angolo del pannello di controllo per leggere più facilmente il touchscreen.

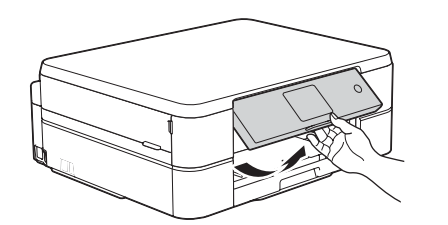

**ROM-CD**

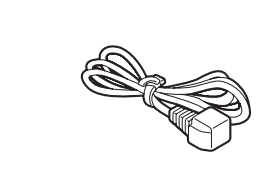

**Cavo di alimentazione** 

# 3

### Selezionare la lingua (disponibile solo per alcuni paesi)

- 1. Premere  $\triangle$  o  $\nabla$  per visualizzare la lingua e premere la lingua desiderata. Premere [OK].
- **2.** Premere [Yes (Sì)] **o** [No].

## Installare le cartucce d'inchiostro iniziali **inches alle intereste della cartucce d'inchiostro** iniziali **installare della cartucce d'inchiostro** iniziali **installare della cartucce d'inchiostro** iniziali **installare dell**

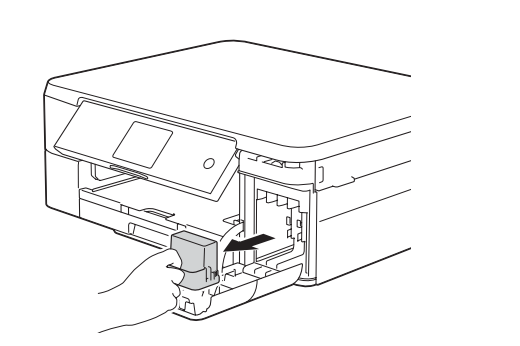

Aprire il coperchio della cartuccia d'inchiostro e rimuovere la parte protettiva arancione dall'apparecchio.

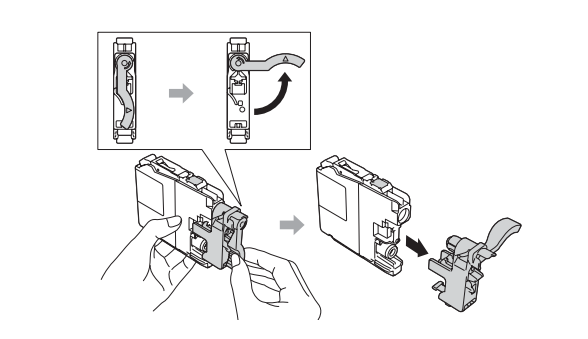

Seguire le istruzioni visualizzate sul touchscreen per installare le cartucce d'inchiostro. L'apparecchio prepara per la stampa il sistema dei tubi dell'inchiostro.

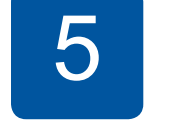

Una volta che l'apparecchio ha completato il processo di pulizia iniziale, seguire le istruzioni visualizzate sul touchscreen per configurare le impostazioni dell'apparecchio.

- Controllare la qualità di stampa
- Impostare data e ora
- Visualizzare i suggerimenti operativi
- Impostare l'avviso nuova funzione
- Stampare il foglio di installazione

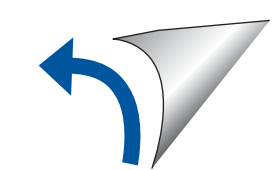

1

vassoio carta dall'apparecchio. Aprire il coperchio del vassoio uscita carta  $\bigcirc$ .

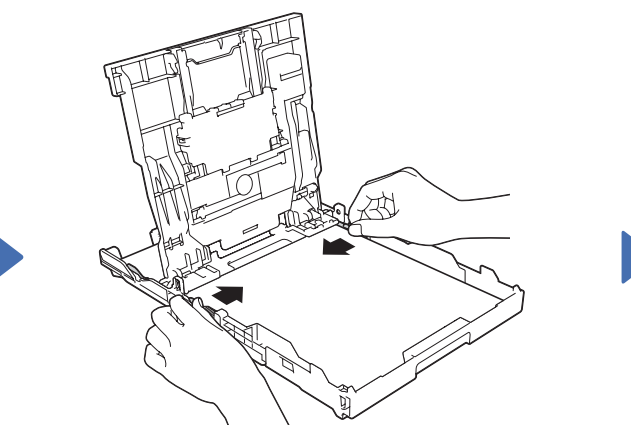

Smazzare bene la carta e caricarla nel vassoio, quindi regolare le guide laterali.

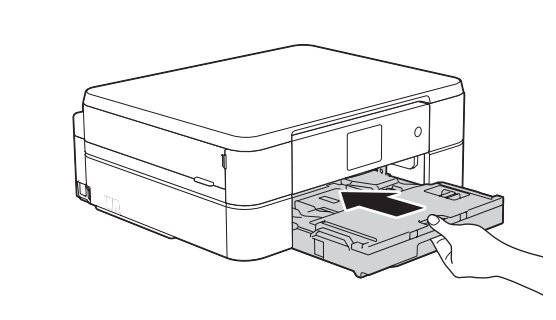

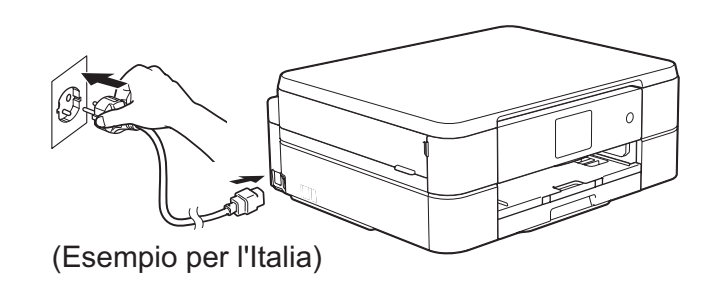

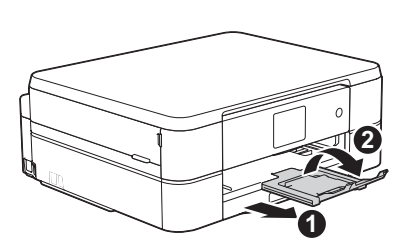

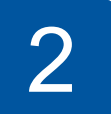

## Collegare il cavo di alimentazione

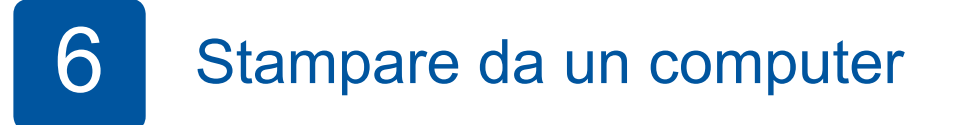

Inserire il CD-ROM nell'unità CD/DVD.

• Se non è presente un'unità CD/DVD, scaricare il software: Per Windows<sup>®</sup>: solutions brother.com/windows Per Macintosh: solutions brother.com/mac

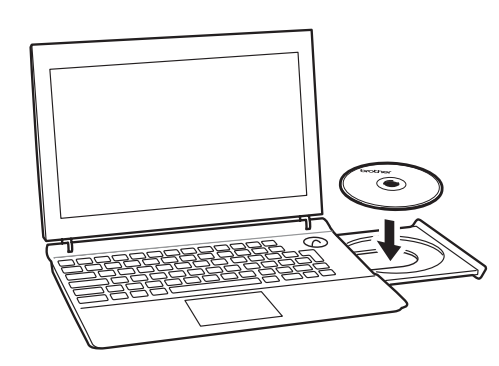

Quando viene visualizzata la schermata di installazione del dispositivo, seguire le istruzioni sullo schermo.

Quando si raggiunge **Tipo di connessione**, selezionare il tipo di connessione desiderata.

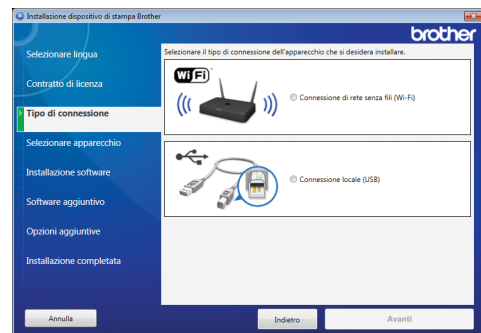

Se si seleziona **Connessione locale (USB)**, NON collegare il cavo USB finché non viene richiesto dalle istruzioni. Seguire le istruzioni visualizzate sullo schermo per proseguire l'installazione.

Continuare a seguire le istruzioni sullo schermo. **Quando viene visualizzato Installazione** completata, l'apparecchio Brother è stato installato correttamente. Fare clic su Fine.

In caso di errore della connessione wireless. collegare l'apparecchio manualmente utilizzando il pannello di controllo e seguendo le istruzioni di seguito in

*(o)* Utilizzo della configurazione

• Se la schermata Brother non viene visualizzata automaticamente, fare clic su **G** (Fare clic per iniziare.) > Computer (Risorse del computer). (Per Windows<sup>®</sup> 8: fare clic sull'icona Esplora file sulla barra delle applicazioni, quindi andare a **Computer** (Questo PC).)

Fare doppio clic sull'icona del CD/DVD-ROM, quindi fare doppio clic su start.exe.

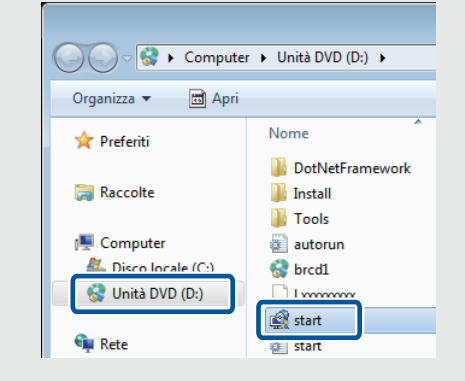

• Se viene visualizzata la  **Controllo** schermata dell'account utente, fare clic su Sì per continuare l'installazione.

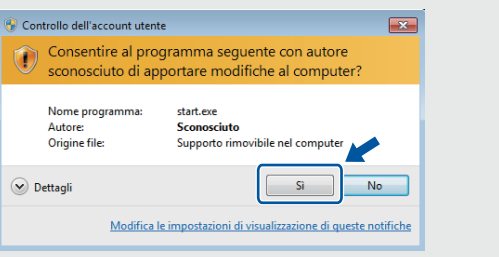

Lo smartphone o il dispositivo mobile deve essere collegato all'apparecchio Brother in modalità wireless. Collegare lo smartphone o il dispositivo mobile a un punto di accesso/router wireless, quindi collegare l'apparecchio Brother allo **stesso punto di accesso/router wireless utilizzando la Configurazione wireless guidata. Vedere (197) Utilizzo della** .**guidata wireless configurazione**

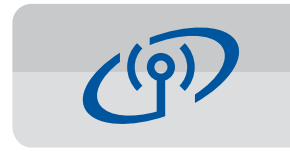

#### **Utilizzo della configurazione wireless guidata**

Utilizzare la configurazione wireless guidata Brother per collegare manualmente l'apparecchio Brother alla rete wireless. Per utilizzare la funzione di stampa wireless, il computer, lo smartphone o il dispositivo mobile deve essere collegato alla stessa rete wireless.

- **1.** Spegnere il punto di accesso router wireless, attendere 10 secondi e riaccenderlo.
- **2.** Trovare l'SSID (nome della rete) e la chiave di rete (password) sul punto di accesso/ router wireless e scriverli nella tabella di seguito. Se non si riesce a reperire tali dati, rivolgersi all'amministratore di rete oppure al
	- produttore del dispositivo in questione.
- 3. Premere **WiFi** sul touchscreen dell'apparecchio Brother, quindi premere [Imp. quidata].

• Per installare l'apparecchio su altri computer, ripetere questa procedura per ognuno dei .computer

**Se è stato selezionato Connessione di rete senza fili (Wi-Fi):** 

Quando viene visualizzata la schermata Installazione dispositivo senza fili, selezionare Installazione senza un cavo USB (consigliato).

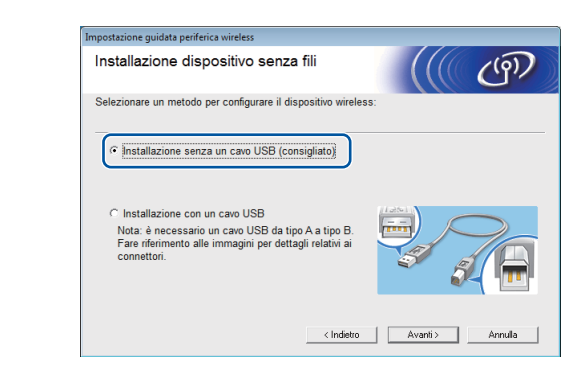

Se è stato selezionato **Connessione** locale (USB): Attendere finché le istruzioni sullo schermo non richiedono la connessione al computer: sollevare il coperchio dello scanner, inserire il cavo nella presa corretta e farlo fuoriuscire dal retro dell'apparecchio. Chiudere il coperchio dello scanner e collegare il cavo al computer.

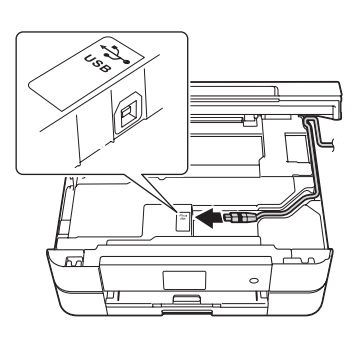

### Stampa da uno smartphone o da un altro dispositivo mobile

Stampare ed eseguire scansioni su smartphone e altri dispositivi mobili utilizzando la nostra applicazione gratuita Brother iPrint&Scan.

Scaricare e installare Brother iPrint&Scan da solutions brother com/ips or

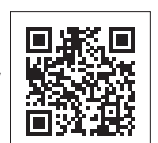

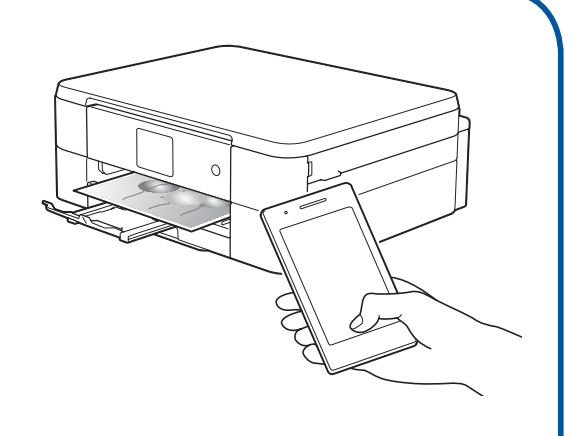

#### wireless guidata.

È possibile utilizzare anche AirPrint, una soluzione di stampa mobile che consente di stampare in modalità wireless foto, email, pagine Web e documenti da iPad, iPhone e iPod touch senza dover installare un driver. Per ulteriori informazioni sull'utilizzo di AirPrint, vedere la *Guida AirPrint* sulla pagina **Manuali** del proprio modello.

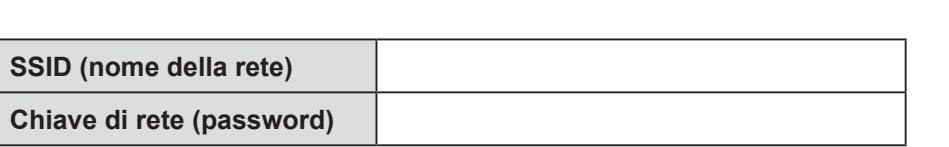

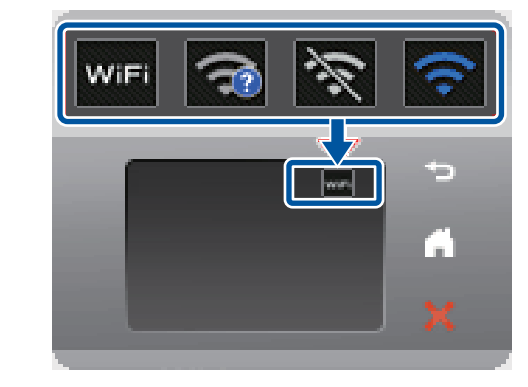

4. Selezionare l'SSID (nome della rete) trovato al punto  $2$  e premere  $[OK]$ .

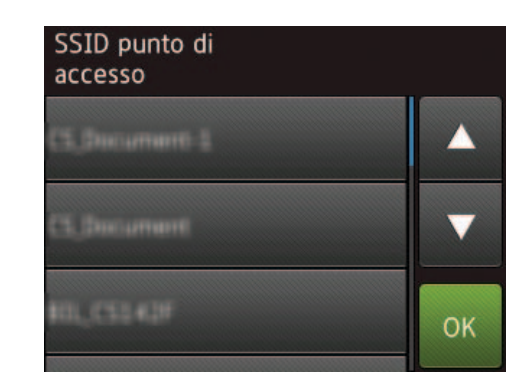

**5.** Inserire la chiave di rete (password) trovata al punto  $2 e$  premere  $[OK]$ .

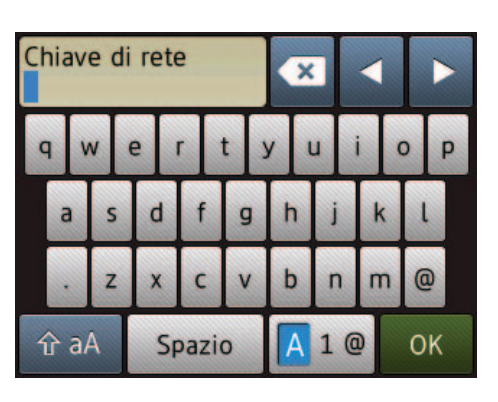

6. Quando la configurazione wireless è stata eseguita correttamente, sul touchscreen viene visualizzato [Connessa]. Premere [OK] e tornare al punto 6 per installare il driver.

Se l'apparecchio non si collega alla rete, verificare la chiave di rete (password) e ripetere queste operazioni.

Per ulteriore assistenza, consultare la pagina **FAQ** e Risoluzione dei problemi del proprio modello sul Brother Solutions Center all'indirizzo http://support.brother.com

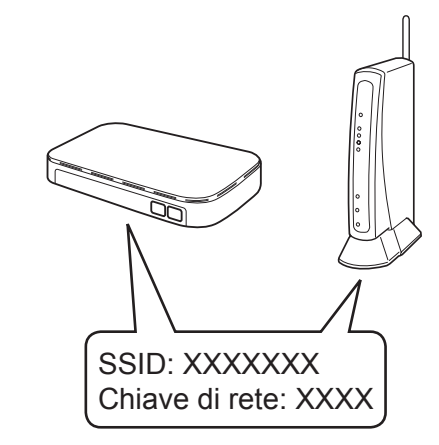